## 2、個人予定登録

2-1、「月」または「週」表示にて予定を登録する日付下の空白エリアをクリックすると、個人 予定登録画面が表示されるので、内容を入力し「確認」ボタンをクリックします。

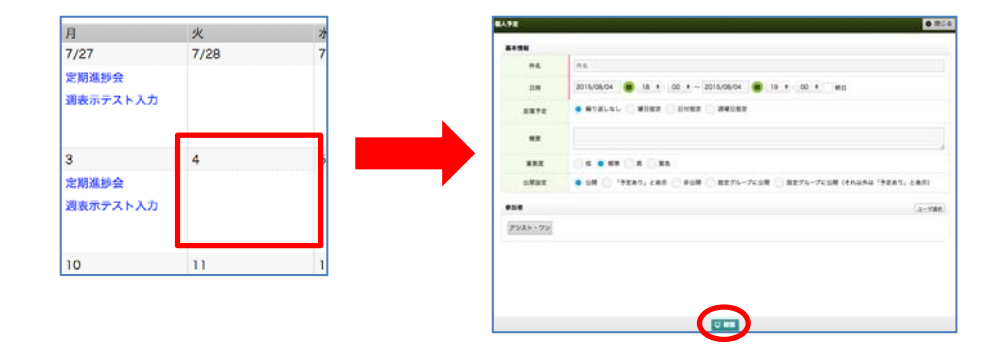

2-2、確認画面が表示されるので、内容の確認を行い「登録」ボタンをクリックします。

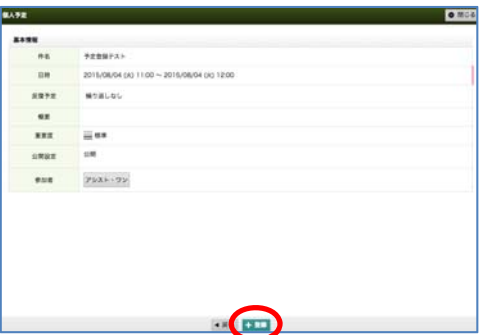

## 3、個人予定編集

 3-1、登録した予定の文字をクリックすると、予定内容が表示されるので「編集」ボタンを クリックします。

※年間予定、立場切替先予定、立場切替先年間予定は編集できません。

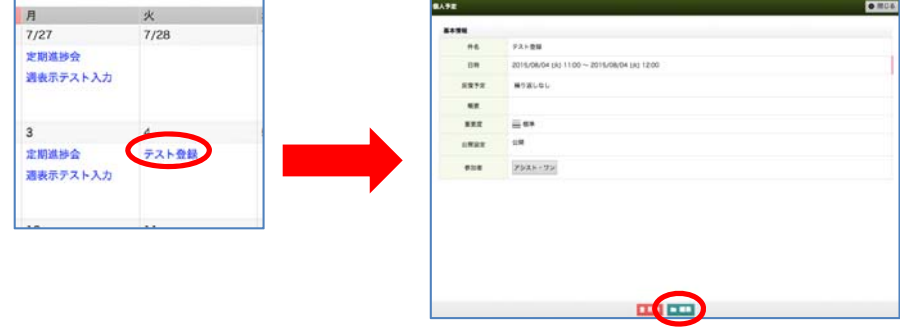

3-2、編集画面が表示されるので、編集を行い「確認」ボタンをクリックします。

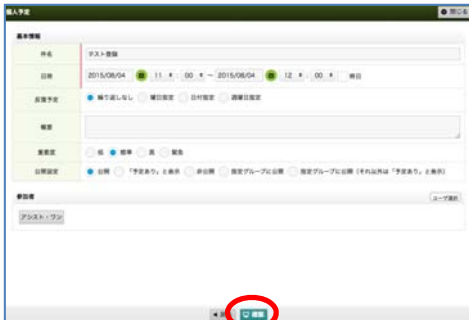

3-3、確認画面が表示されるので、編集内容の確認を行い「登録」ボタンをクリックします。

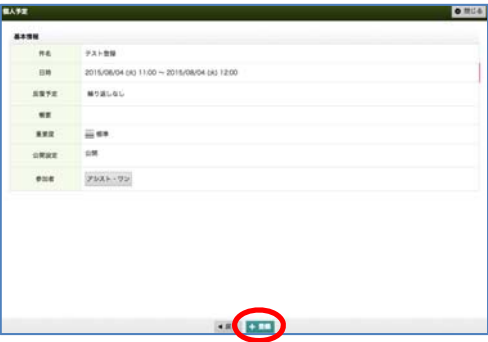